If any questions regarding these instructions please contact Cindy Kauser at 419-399-4656, ext 1512. Parent Acces Direct website location: HTTPS://parentaccess.noacsc.org/district/XX

1. If you have not registered for an account click on the "Create an Account" option.

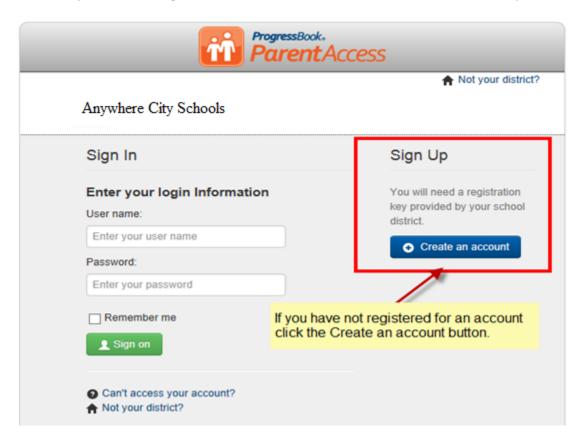

3. Click the **START** button associated with your type of account (Parent or Student).

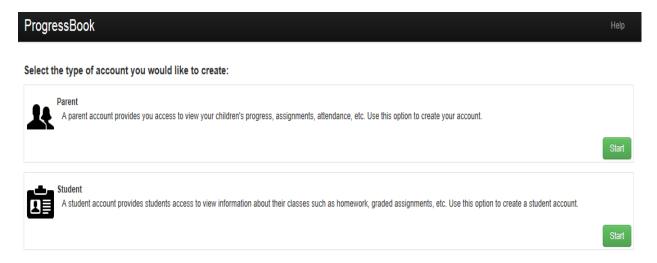

4. Enter in your **Profile** information making certain your email address is entered in correctly. Click the **Continue** button.

## ProgressBook

## Registration

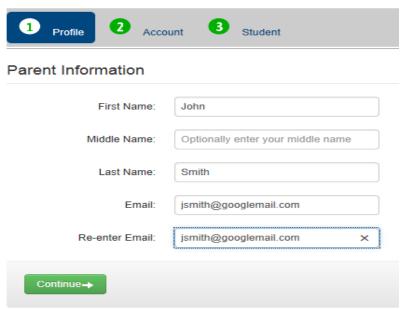

5. Enter in the following **Account** information then click the Continue button.

**Username**: ( Must be at least 6 characters in length)

**Password/Re-enter Password:** Minimum requirements ( 8 characters in length and contain at least one uppercase and lowercase character along with a numeric value )

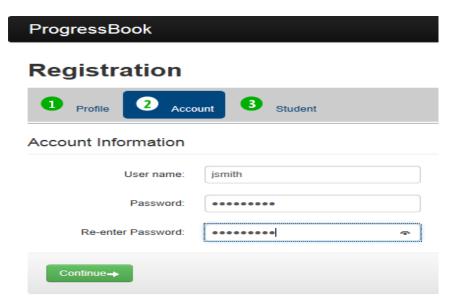

7. Enter in your Registration information and click the REGISTER button. The Account creation was successful message should appear if data has been entered in correctly. Click the "Log in to your new account" for sign-on screen or click the "Enter Another Registration key" link located above the Register button to register another child.

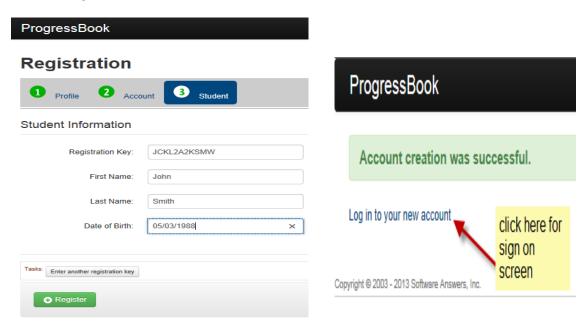

8. At the sign on screen, enter in your newly created account information and click the **Sign On** button. You should now see the new Parent Access Home page.

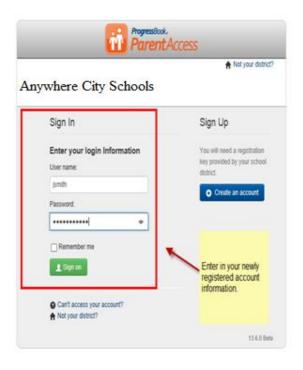

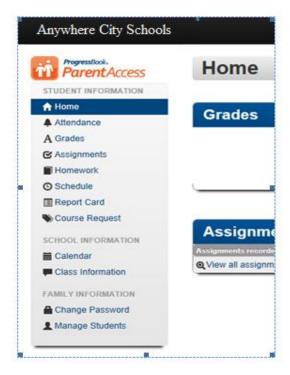